## View a Student Attendance

## 1 Find a student

• In the **Search** box at the top right corner of the screen, type in the name of the Student and select the correct student from the drop down list.

**TIP 1:** You can use the arrow keys on your keyboard to select the student from the drop down list as well.

**TIP 2:** In the Search box, you can search for a student by First Name, Last Name or by Student ID

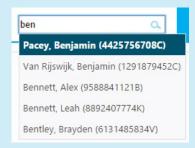

## 2. View student details

- Once you have selected the student in the step above, you will be taken to that student's Details screen
- Click on the Attendance tab in the Student Details panel to view the Student's Attendance

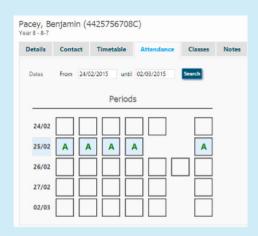

## 3 Mark a student absent for the selected date range

- Click on the **Update Selected Attendance** tab on the left hand side panel
- Select the appropriate Attendance Code from the drop down list (e.g. E - Educational Activity)
- Enter a Reason for the Absence (e.g. VET course)
- If you were notified of the absence by the parent, tick the appropriate Parent
  Contact method (e.g. Phone)
- If this is a School Event Absence, tick the **Documented** box if there is permission slip involved
- Once done, click on **Update Attendance**
- You should see the student attendances on the right hand side panel update to show the latest code

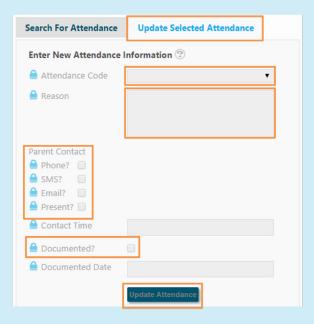